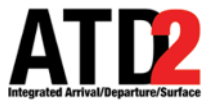

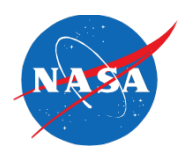

## **HOW TO APPROVE A TOS ROUTE SUBMITTED BY SWA ON THE ATD-2 SYSTEM**

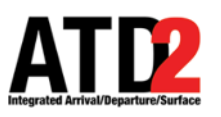

## **Make Sure the TOS Alert Pop-Up Box is Selected in the Settings**

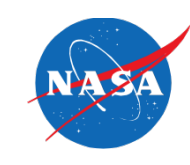

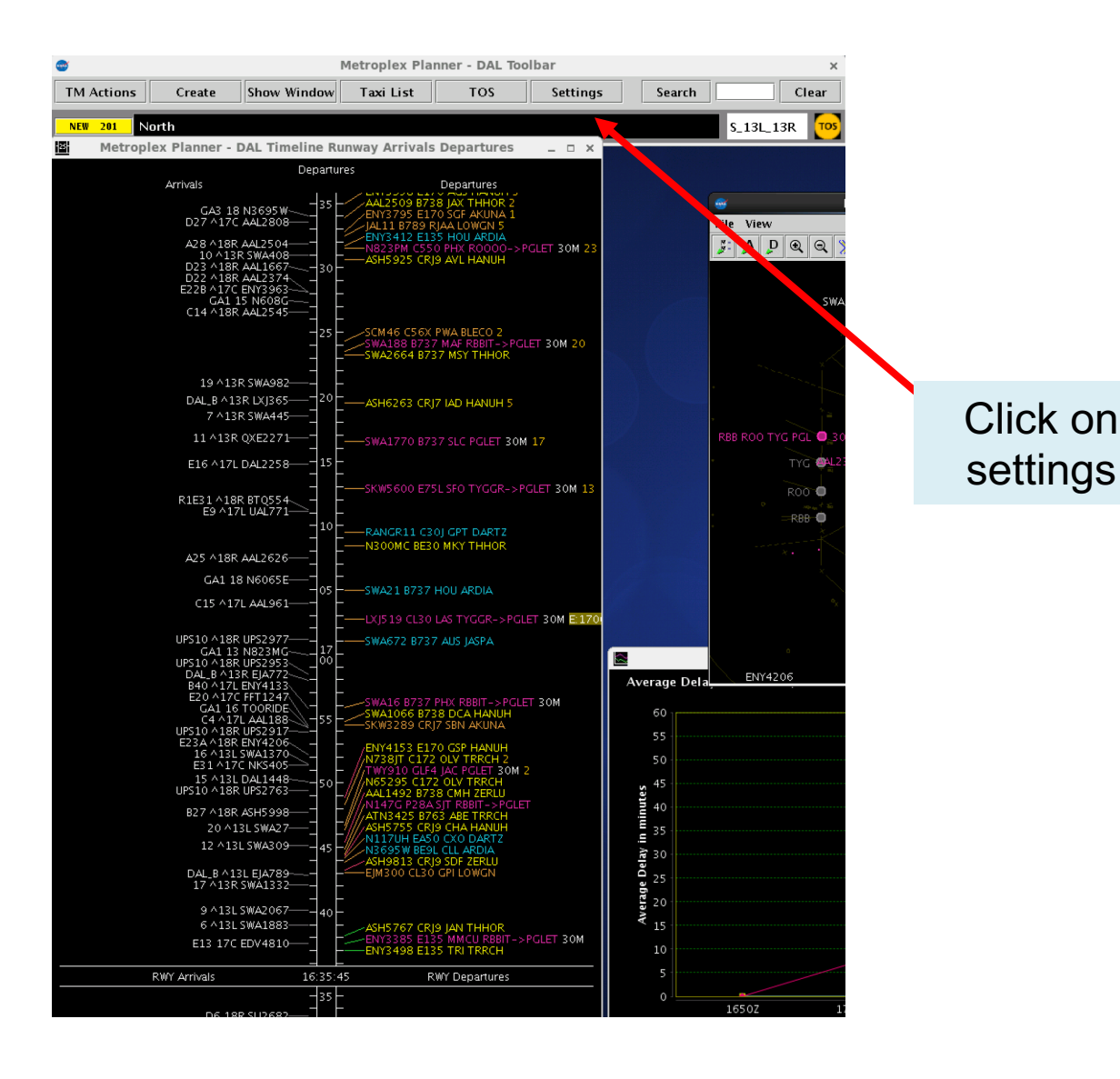

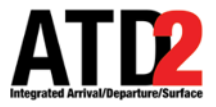

## **Settings to Enable TOS Alert Pop Up Box**

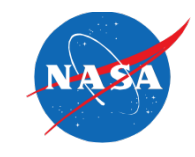

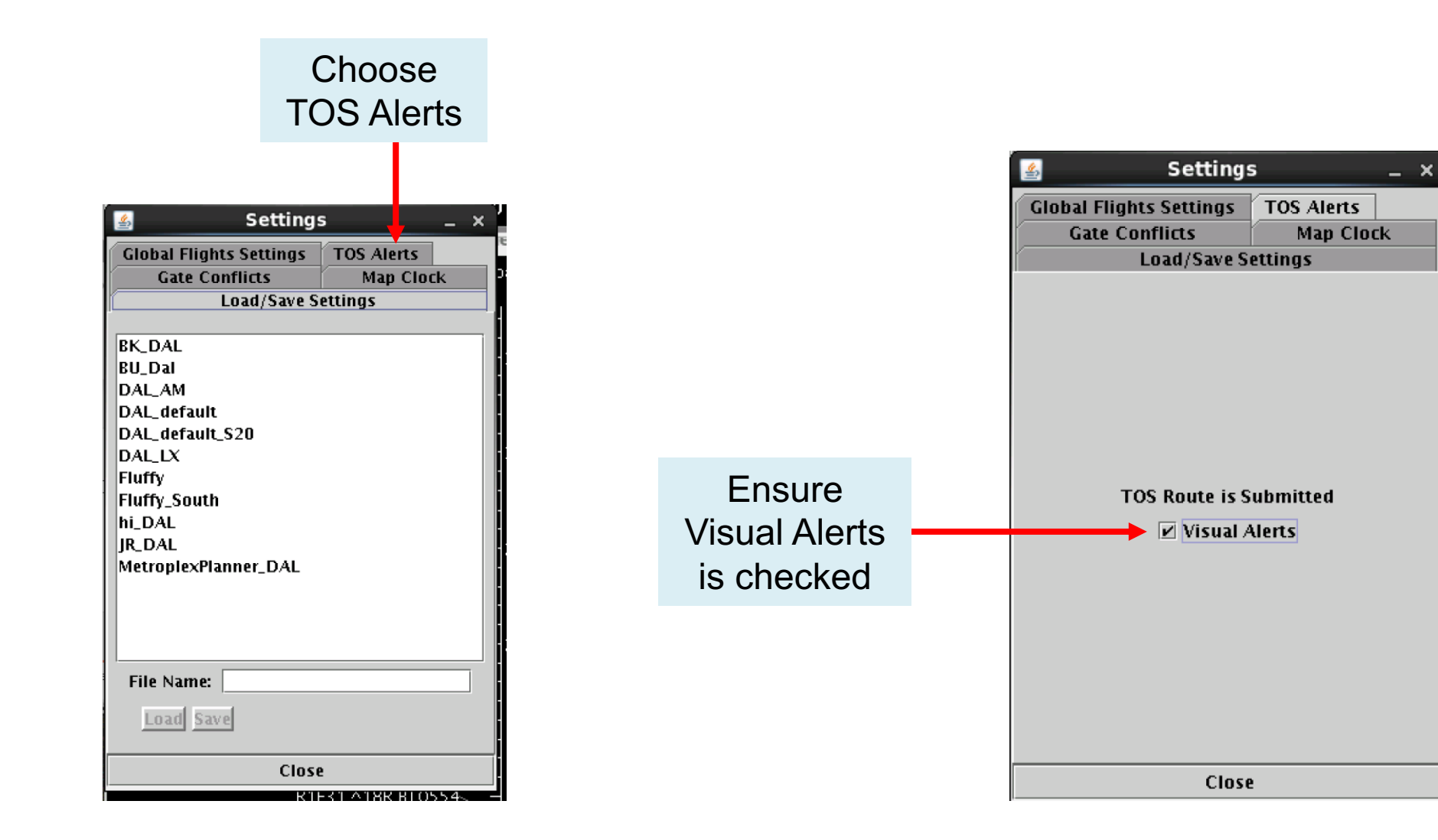

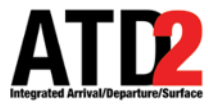

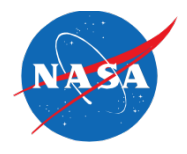

When SWA submits a flight for a reroute, a pop-up box will appear on the ATD-2 screen with the callsign of the submitted flight

Click ok on the pop-up box and it will go away

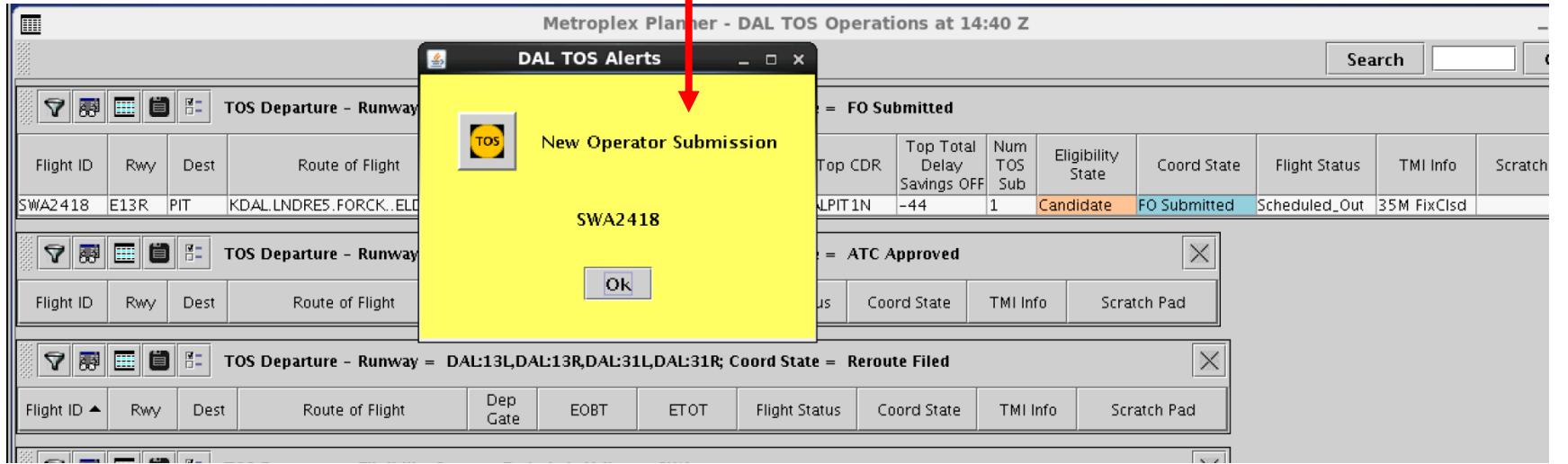

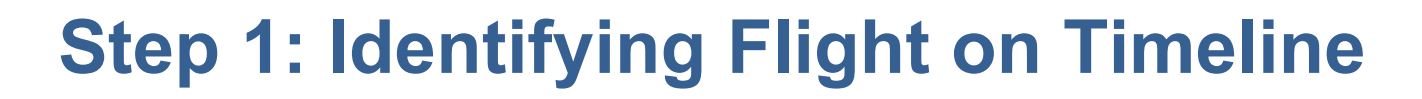

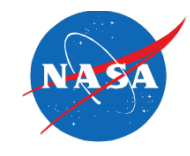

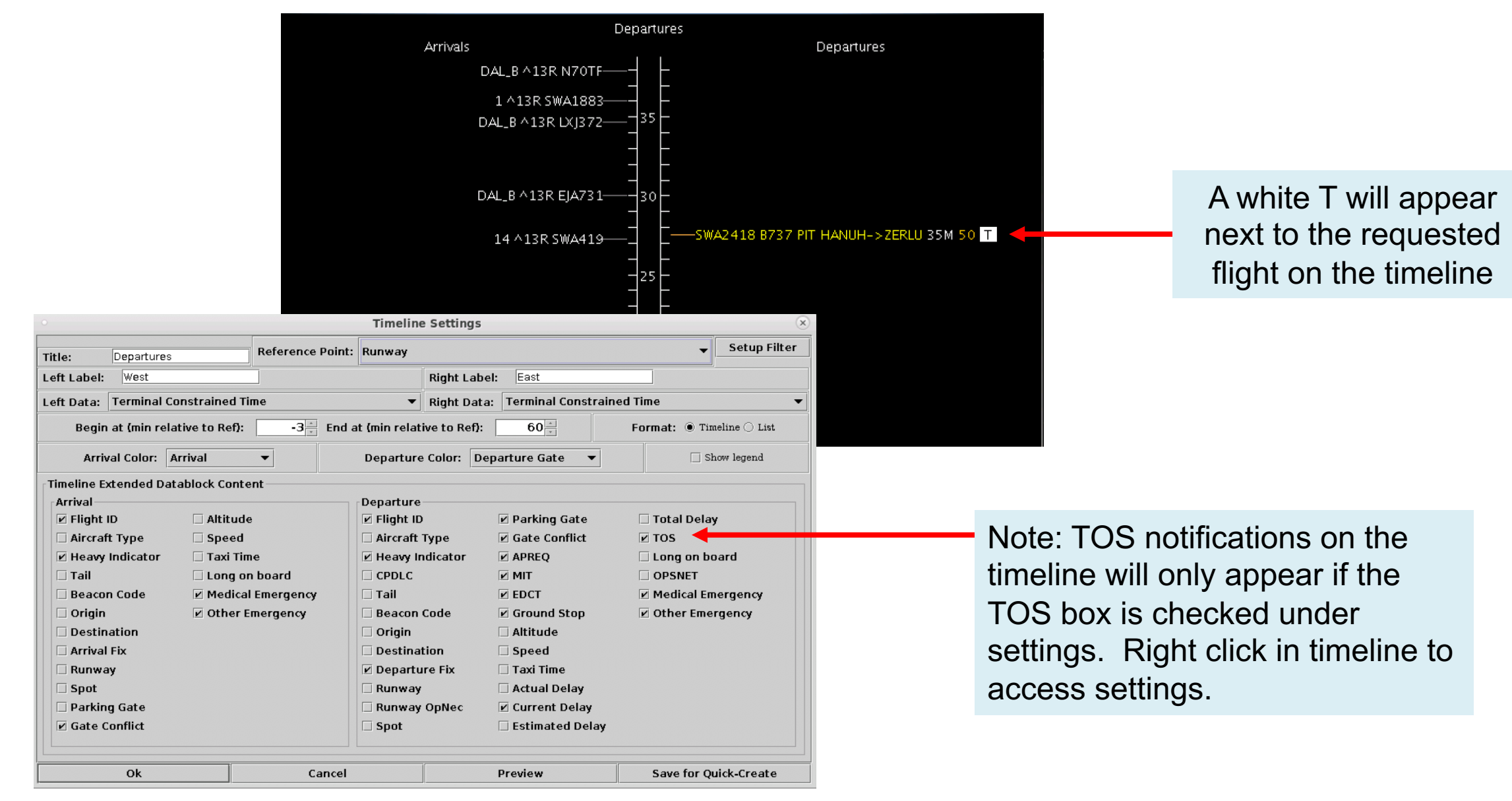

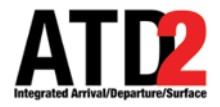

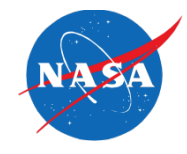

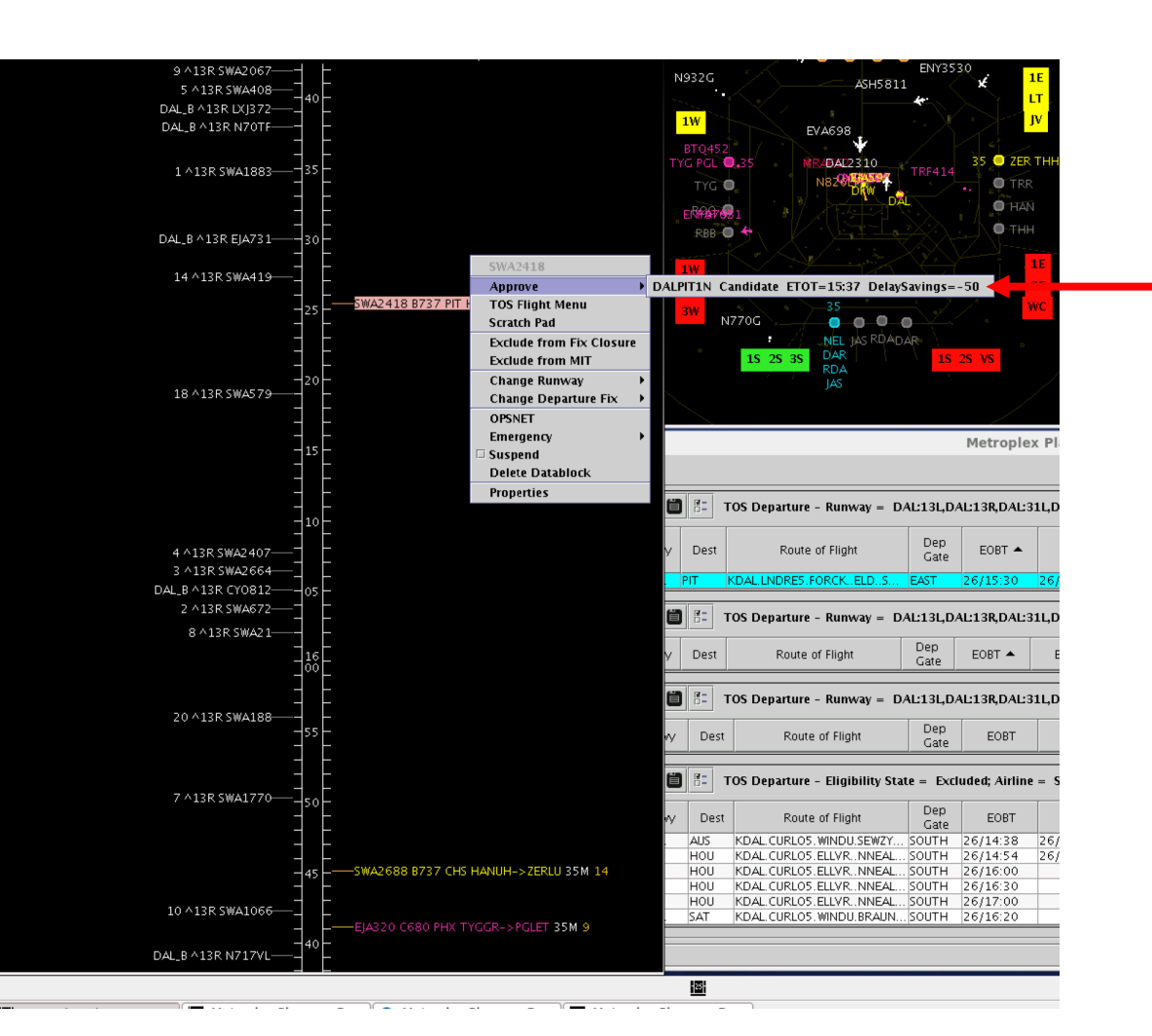

To approve a reroute, right-click on the flight callsign and choose the route to approve. This approves the reroute request in the ATD-2 system and a notification of the approval is sent to the ATD-2's interface at SWA

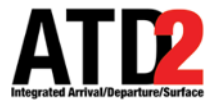

## **White T Changes to a Green T on Timeline**

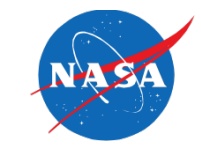

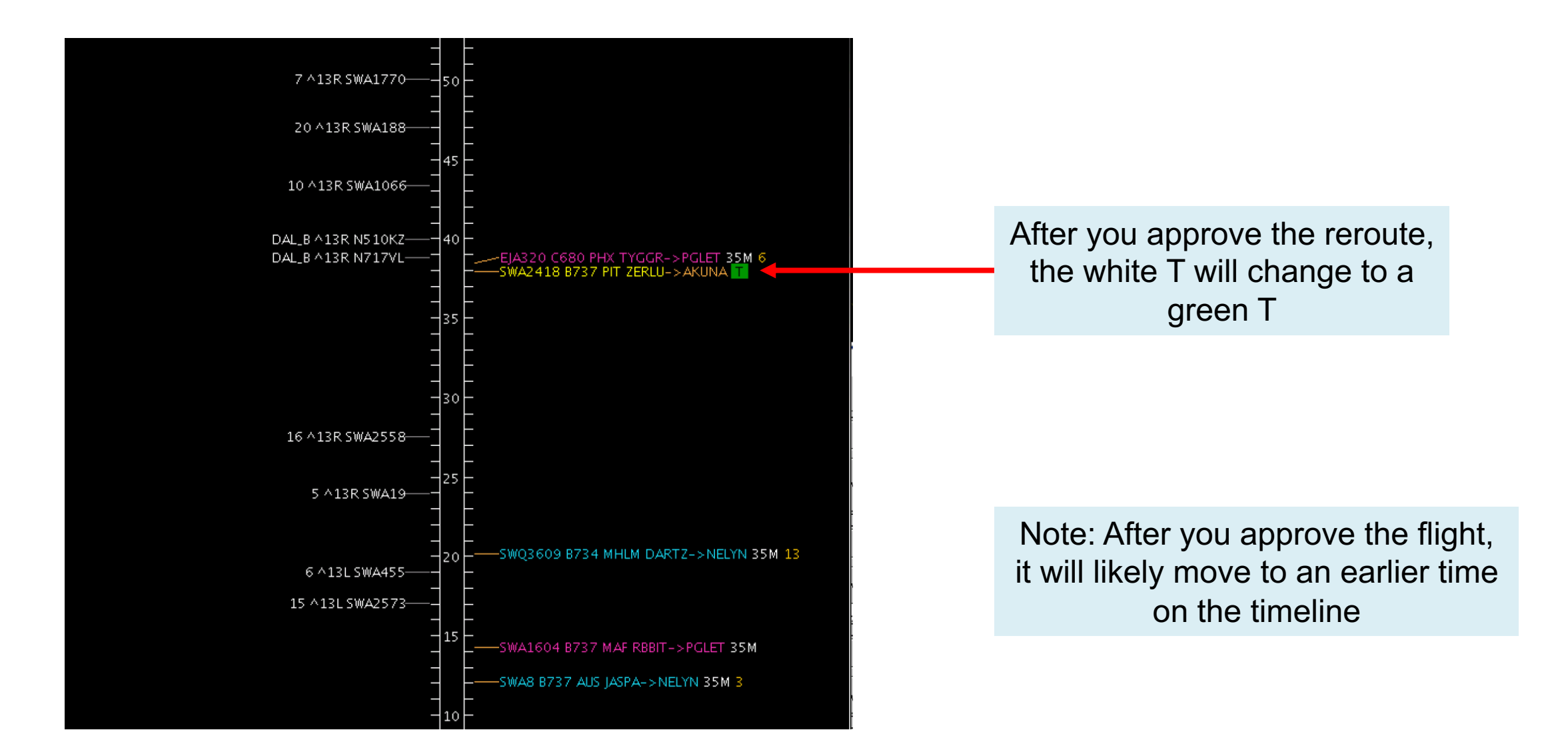

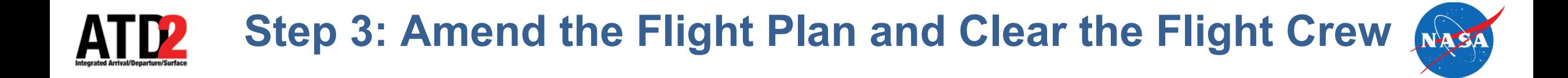

- Next step is to modify the flight plan and enter the reroute into the FDIO (the reroutes will always be a CDR)
- Next step is to relay the new route clearance to the flight crew